Επιλέξτε πρώτα την αίτηση που σας ενδιαφέρει, στην περίπτωση μας:

## **Νέα αίτηση για Πιστοποιητικό Κτημ. Ακινήτου**

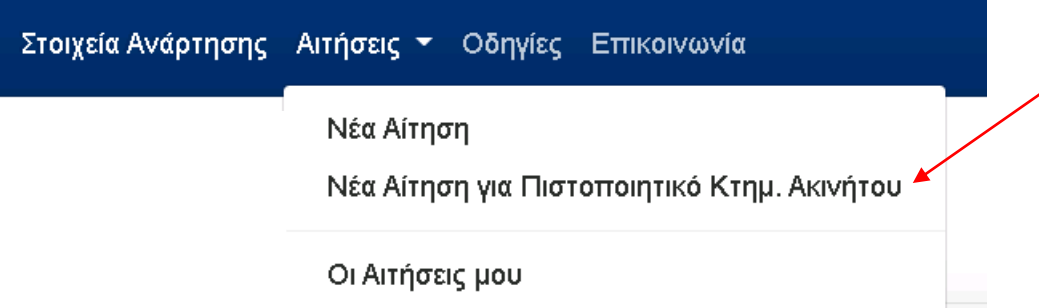

 Επιλέξτε στην συνέχεια τον Νομό και ΟΤΑ. Εμφανίζονται μόνο εκείνοι για τους οποίους υπάρχει η δυνατότητα χορήγησης πιστοποιητικού.

Η εφαρμογή εμφανίζει δύο επιλογές. Επιλέξτε την κατηγορία στην οποία ανήκετε και ακολουθείστε τα αντίστοιχα βήματα.

## **Α) Έχω υποβάλλει δήλωση για το ακίνητο και έχω συμπεριληφθεί στους πίνακες της Ανάρτησης.**

Η εφαρμογή σας δείχνει όλα σας τα ακίνητα. Στη συνέχεια:

- επιλέξτε το ακίνητο για το οποίο ζητάτε πιστοποιητικό
- επιβεβαιώστε ή καταχωρήστε e-mail επικοινωνίας
- επιλέξτε τον λόγο έκδοσης και καταχωρήστε, εφόσον επιθυμείτε, σύντομο λεκτικό
- επισυνάψτε, εφόσον επιθυμείτε, κάποιο έγγραφο (ΔΕΝ ΑΠΑΙΤΕΙΤΑΙ) και
- ολοκληρώστε με την πληρωμή 5€ μέσω κάρτας πληρωμών.

Επιλέγετε «έκδοση πιστοποιητικού» και εκδίδεται το πιστοποιητικό.

**Β) Έχω υποβάλει δήλωση και το ακίνητό μου δεν έχει συμπεριληφθεί στους Πίνακες της Ανάρτησης ή δεν έχω υποβάλει δήλωση για το ακίνητο για το οποίο αιτούμαι το πιστοποιητικό (π.χ. κληρονόμος).**

Η διαδικασία αυτή περιλαμβάνει την ανταλλαγή e-mail με το Γραφείο Κτηματογράφησης, στο οποίο περιγράφετε το ακίνητο (τοπωνύμιο, οδός, αριθμός κ.λπ.), ώστε να σας αποσταλεί, **σε δεύτερο χρόνο**, ο κωδικός του ακινήτου (ΚΑΕΚ).

Το e-mail του αρμόδιου Γραφείου Κτηματογράφησης θα το βρείτε στην επιλογή «ΕΠΙΚΟΙΝΩΝΙΑ» της εφαρμογής.

Μετά την παραλαβή του απαραίτητου κωδικού (ΚΑΕΚ) του ακινήτου, συνδεθείτε εκ νέου στην εφαρμογή και συνεχίστε τη διαδικασία. Θα πρέπει να**:**

 πληκτρολογήσετε τον κωδικό που παραλάβατε και για τον οποίο ζητάτε πιστοποιητικό

- επιβεβαιώσετε ή καταχωρήσετε e-mail επικοινωνίας
- επιλέξετε τον λόγο έκδοσης και να καταχωρήσετε, εφόσον επιθυμείτε, σύντομο λεκτικό
	- επισυνάψετε, εφόσον επιθυμείτε, κάποιο έγγραφο (ΔΕΝ ΑΠΑΙΤΕΙΤΑΙ) και
	- ολοκληρώσετε με την πληρωμή 5€ μέσω κάρτας πληρωμών.
	- Επιλέγετε «έκδοση πιστοποιητικού» και εκδίδεται το πιστοποιητικό.